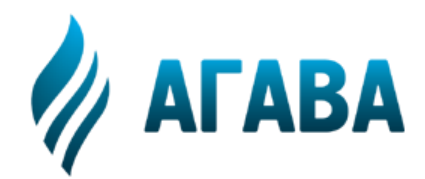

**ООО КБ «АГАВА» 620026, г. Екатеринбург, ул. Бажова, 174, 3-й эт. т/ф 343/262-92-76 (78,87) http://www.kb-agava.ru**

# **Контроллер деаэратора АГАВА ПК-40.АД-01**

# **РУКОВОДСТВО ПО ЭКСПЛУАТАЦИИ**

АГСФ.421455.008 РЭ

Редакция 3.6

Екатеринбург 2021

## Содержание

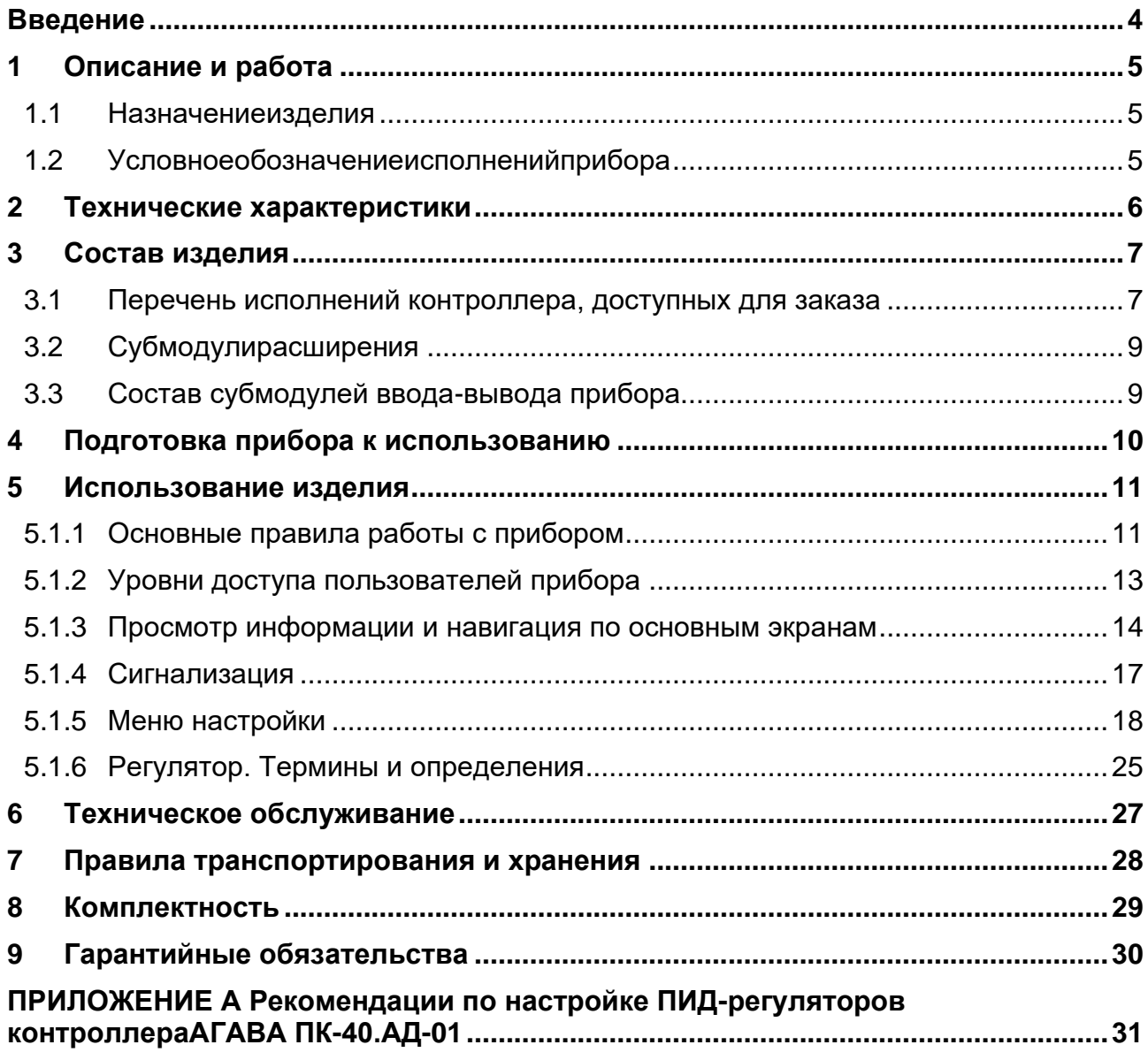

## <span id="page-3-0"></span>**Введение**

Руководство по эксплуатации содержит сведения, необходимые для обеспечения правильной эксплуатации и полного использования технических возможностей *контроллера деаэратора АГАВА ПК-40.АД-01*, далее по тексту *ПРИБОР* или *КОНТРОЛЛЕР*. Для эксплуатации контроллера допускается персонал, ознакомившийся с настоящим руководством по эксплуатации.

## <span id="page-4-0"></span>**1 Описание и работа**

#### <span id="page-4-1"></span>**1.1 Назначение изделия**

Контроллер АГАВА ПК-40.АД-01 предназначен для управления атмосферным деаэратором типа ДА (ДСА). Контроллер, воздействуя на исполнительные механизмы, регулирует уровень воды и температуру воды (или давление пара) в баке деаэратора.

В зависимости от типа подключаемого исполнительного механизма (ИМ) и выполняемых функций контроллер имеет несколько исполнений.

#### <span id="page-4-2"></span>**1.2 Условное обозначение исполнений прибора**

## **Контроллер АГАВА ПК-40.АД-01.Х-ИМ1-ИМ2-P (YY-ZZ-…),**

где:

**Х** – тип второго регулятора:

- 1 регулятор температуры воды;
- 2 регулятор давления пара;
- $3$  регулятор давления пара и температуры воды (по выбору);

**ИМ1** – тип исполнительного механизма регулятора уровня воды:

- Д регулятор с дискретным выходом (для ИМ типа МЭО);
- А регулятор с аналоговым выходом;

**ИМ2** – тип исполнительного механизма регулятора температуры воды или давления пара:

- Д регулятор с дискретным выходом (для ИМ типа МЭО);
- А регулятор с аналоговым выходом;

**Р** – при наличии символа включена опция расчета уровня воды по разности сигналов от датчика давления воды в нижней точке деаэратора и давления пара в баке;

**YY, ZZ**… – перечисление условных обозначений модулей в порядке их установки в слоты A – F (если модуль не установлен в определенный слот, то соответствующая позиция в обозначении помечается символом **Х**):

- AI модуль аналоговых входов;
- AIO модуль аналоговых входов / выходов;
- ТМР модуль измерения температуры;
- **DO** 4-х канальный модуль дискретных выходов типа «открытый коллектор»;
- DO6 6-ти канальный модуль дискретных выходов типа «открытый коллектор»;
- SIM модуль дискретных выходов типа «симистор»;
- R модуль дискретных выходов типа «реле»;
- 232/ЕТН модуль интерфейсов RS-232 и Ethernet;
- $485 -$ модуль интерфейсов RS-485;
- 220V модуль блока питания 220 В;
- 24V модуль блока питания 24 В.

Пример полного условного обозначения исполнения прибора для заказа и в конструкторской документации:

## **Контроллер АГАВА ПК-40.АД-01.1-Д-Д-P(ТМР-AIO-220V-232/ETH-SIM-DO)**

Контроллер деаэратора с регуляторами уровня воды и температуры воды для подключения исполнительных механизмов типа МЭО, с расчетом уровня воды в баке по датчикам давления, интерфейсом Ethernet для выдачи данных на ПК и напряжением питания 220 В.

## <span id="page-5-0"></span>**2 Технические характеристики**

Технические характеристики и условия эксплуатации АГАВА ПК-40.АД-01 соответствуют техническим характеристикам и условиям эксплуатации аппаратной платформы прибора – АГАВА ПК-40.07, которые приведены в документе АГСФ.421445.006 РЭ «Промышленный контроллер АГАВА ПК-40. Руководство по эксплуатации».

## <span id="page-6-0"></span>**Состав изделия**

Конструкция прибора, габаритные и установочные размеры соответствуют аппаратной платформе прибора АГАВА ПК-40.07.

#### <span id="page-6-1"></span>**3.1 Перечень исполнений контроллера, доступных для заказа**

Перечень стандартных исполнений контролера, зависящих от параметра регулирования, типа исполнительного механизма и цифрового интерфейса приведен в таблице 3.1.

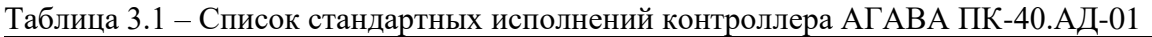

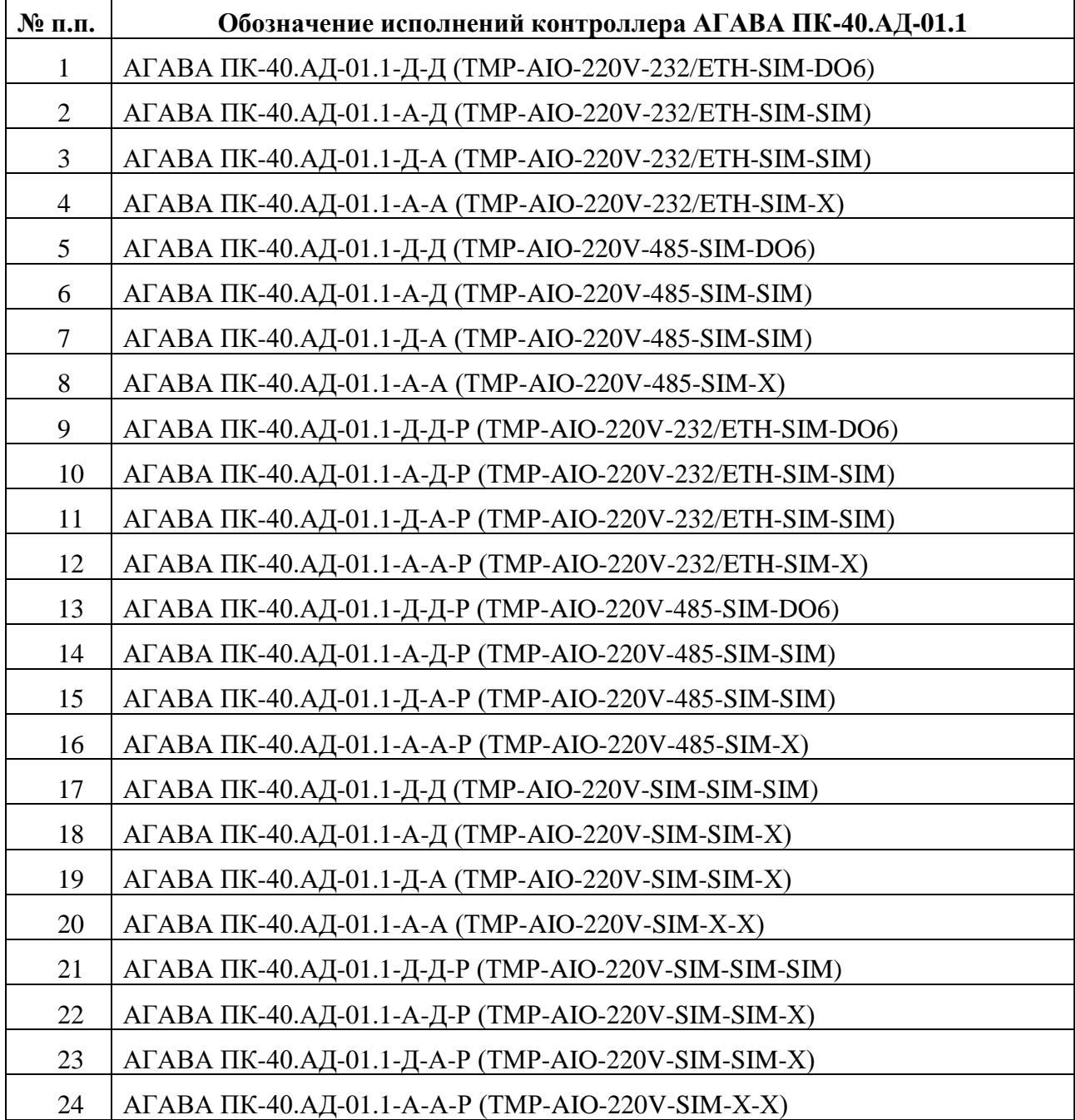

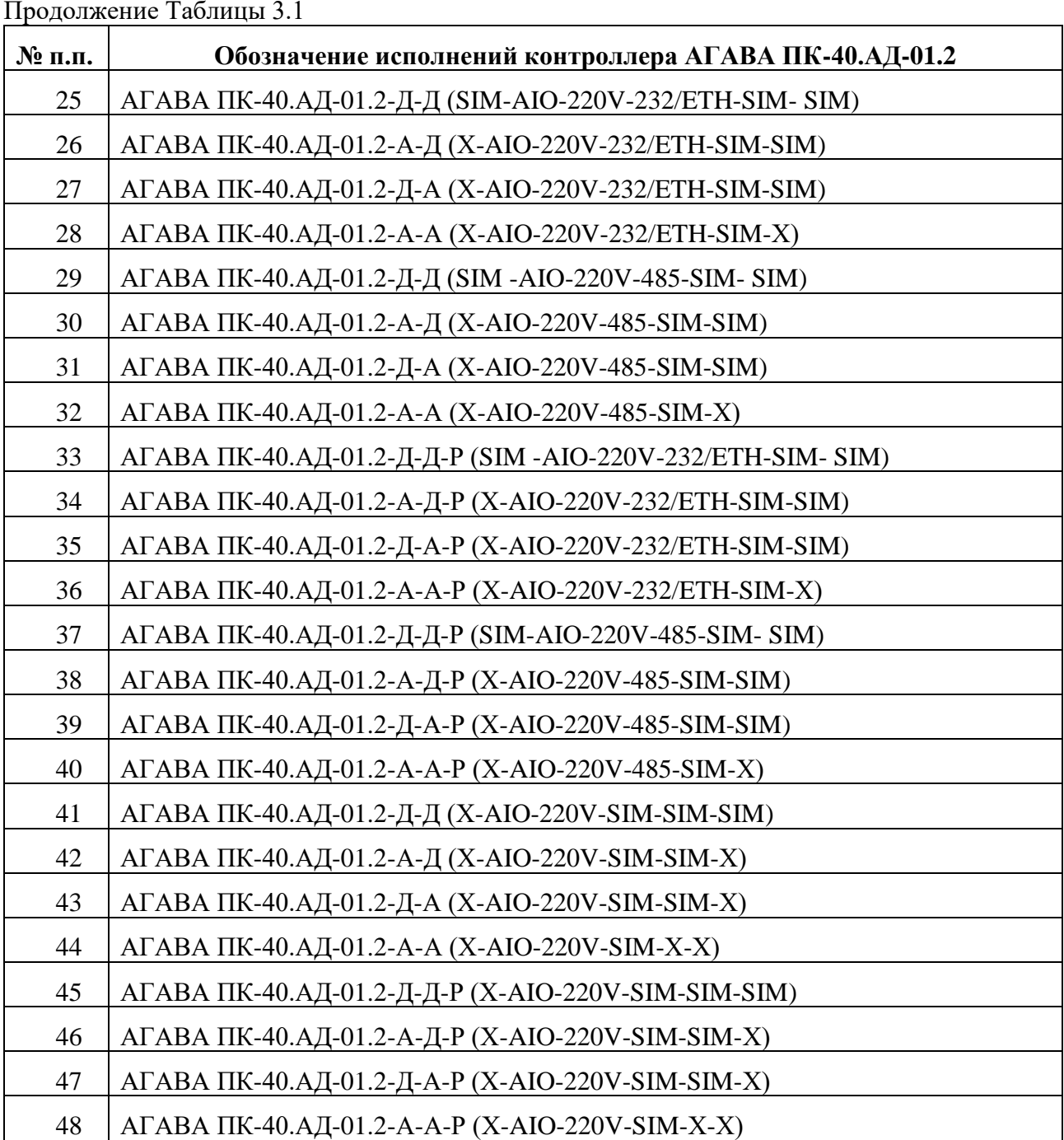

По особому заказу доступны специальные исполнения контроллеров, учитывающие дополнительные требования заказчика, согласованные с изготовителем при оформлении заказа. При недостатке каналов контроля и (или) управления на внутренних субмодулях ввода-вывода возможна комплектация контроллера внешним модулем ввода-вывода АГАВА МВВ-40.

## <span id="page-8-0"></span>**3.2 Субмодули расширения**

Прибор имеет модульную архитектуру, позволяющую устанавливать в слоты расширения модули ввода-вывода различного типа. Всего можно установить до пяти модулей ввода-вывода. Слоты имеют условное обозначение «A», «B», «C», «D», «E» и «F» (см. рис.3.1). Прибор поставляется с установленным модулем питания в слоте «C».

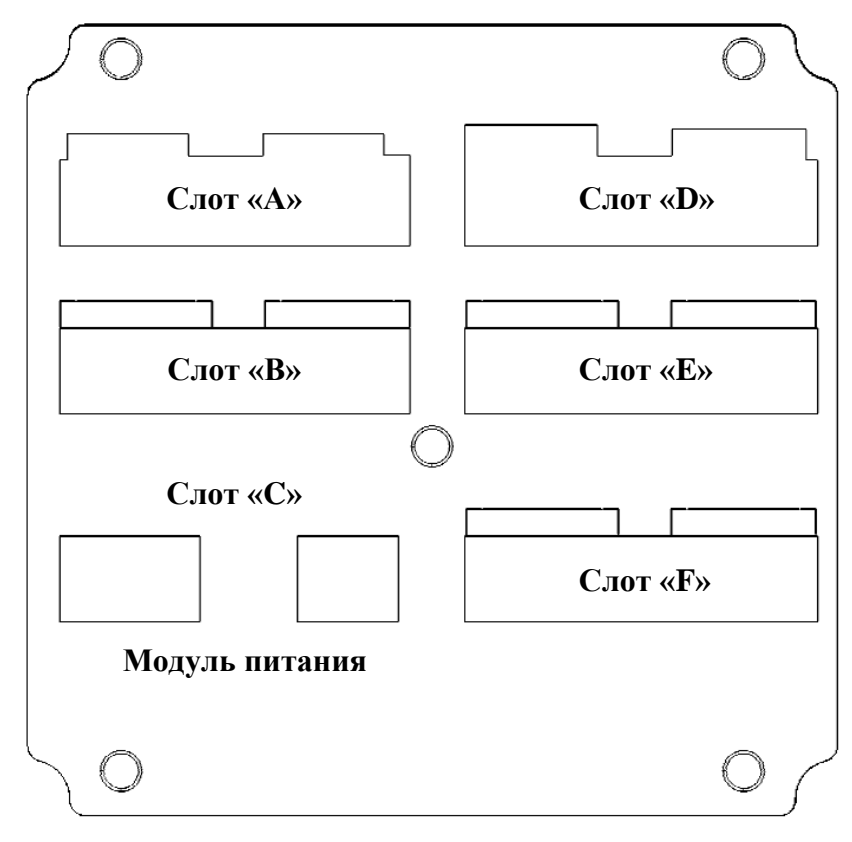

**Рисунок 3.1 – Задняя крышка**

## <span id="page-8-1"></span>**3.3 Состав субмодулей ввода-вывода прибора**

Перечень модулей ввода-вывода, доступных для установки в прибор, приведен в разделе 4 руководства по эксплуатации АГСФ.421445.006 РЭ «Промышленный контроллер АГАВА ПК-40. Руководство по эксплуатации» на аппаратную платформу прибора – АГАВА ПК-40.07.

## <span id="page-9-0"></span>**4 Подготовка прибора к использованию**

Подготовка прибора к использованию выполняется в соответствии с разделом 5 руководства по эксплуатации на аппаратную платформу прибора – АГАВА ПК-40.07, АГСФ.421445.006 РЭ «Промышленный контроллер АГАВА ПК-40. Руководство по эксплуатации».

## <span id="page-10-0"></span>**5 Использование изделия**

В зависимости от исполнения контроллера нижеприведенная информация может иметь отличия, относящиеся к конкретному исполнению прибора.

#### <span id="page-10-1"></span>**5.1.1 Основные правила работы с прибором**

#### **Чтобы включить прибор**

После выполнения монтажа прибора на объекте, подключения линий питания контроллера, исполнительных механизмов и необходимых датчиков подайте питание на прибор. Выполняется загрузка программы контроллера и на дисплей выводится изображение технологической схемы деаэратора, контроллер переходит в режим ГОТОВ. Вид экрана после загрузки контроллера показан на рисунке 5.1.

В верхней части экрана расположена навигационная панель с отображением кнопок переключения экранов (2), строка статуса с отображением информации о режиме работы агрегата (1), индикацией текущей даты и времени (4), кнопка запуска / останова программы контроллера и вызова помощи по работе с элементами экрана (7). При наступлении аварийного события на экране появляется аварийное сообщение с кнопкой отключения аварийного звукового сигнала.

В центре экрана расположена мнемосхема деаэратора со схематично расположенными исполнительными механизмами (6), трубопроводами, датчиками с единицами измерения, и кратким описанием (5). Дополнительно к цифровому значению уровня на мнемосхеме изображен барографический индикатор уровня с отображением уставки регулирования и уставок предупредительной сигнализации (3).

Области, обведенные пунктиром, при касании вызывают диалоговые окна управления исполнительными механизмами.

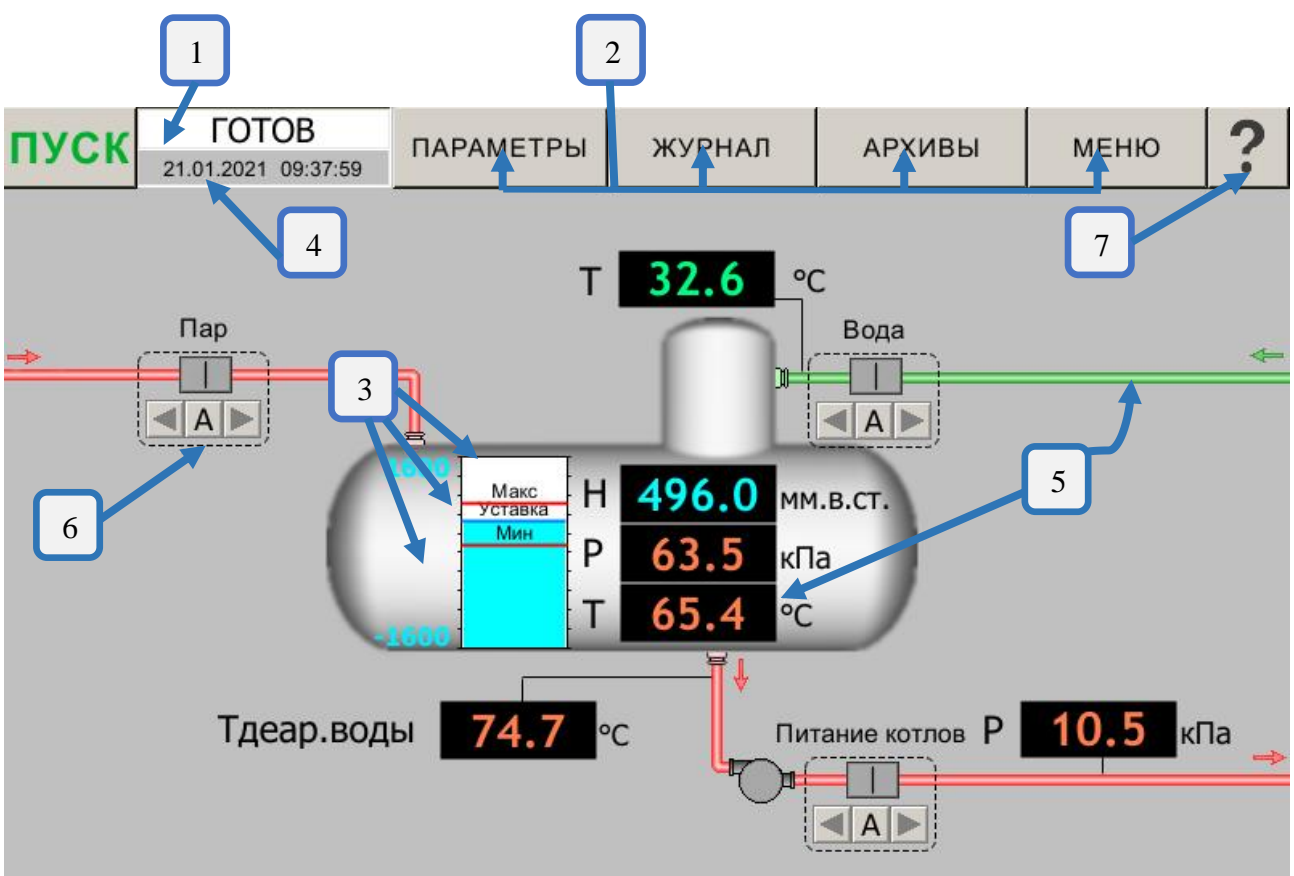

Рисунок 5.1 – Основное окно программы

#### **Чтобы выполнить пуск**

Нажмите кнопку «ПУСК» для запуска программы, после этого на экран выводится окно подтверждения запуска программы, как показано на рисунке 5.2.

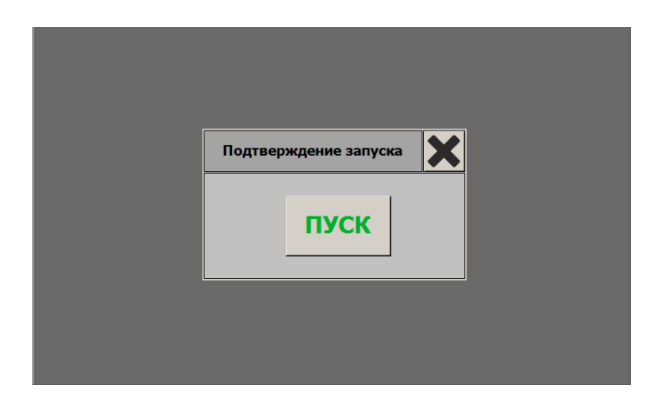

Рисунок 5.2 – Запуск режимов регулирования и сигнализации

После нажатия на кнопку «ПУСК» в окне подтверждения запуска на дисплее в поле отображения режима работы появляется надпись РАБОТА и включаются режимы плавного (ПИД) регулирования уровня воды и температуры воды (или давления пара) в деаэраторе, а также сигнализация о неисправности работы оборудования.

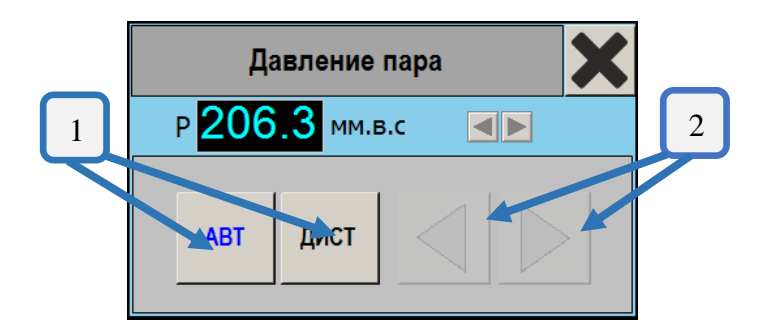

Рисунок 5.3 – Управление исполнительным механизмом

Режим работы исполнительного механизма (ИМ) и включение соответствующего выхода показываются на мнемосхеме под его изображением.

Буквы «А» и «Д» соответственно индицируют режимы «Автоматический» и «Дистанционный». Включение ИМ на открытие или закрытие отображаются черным цветом.

Для переключения режима работы нажмите на область, обведенную пунктиром вокруг необходимого ИМ. В появившемся окне, показанном на рисунке 5.3, возможно переключение в необходимый режим соответствующими кнопками (1) и управление исполнительным механизмом в дистанционном режиме от кнопок управления (2).

#### **Чтобы отключить устройства**

Нажмите кнопку «СТОП» для останова программы, на дисплее в поле отображения режима работы появляется надпись ГОТОВ и выключаются режимы сигнализации и управления ИМ в автоматическом режиме.

#### <span id="page-12-0"></span>**5.1.2 Уровни доступа пользователей прибора**

Для разграничения прав доступа к изменению настроечных параметров в программе реализовано два уровня доступа: «Оператор» и «Наладчик».

Пользователю «Оператор» доступны:

- пуск и останов программы;
- изменение режимов управления ИМ и управление ИМ в дистанционном режиме;

- просмотр установленных параметров ПИД-регуляторов, уставок регулирования и сигнализации;

- проверка работоспособности входов / выходов контроллера;

- просмотр журнала событий;
- просмотр графиков сигналов.

Пользователю «Наладчик» дополнительно доступны:

- изменение параметров ПИД-регуляторов, уставок регулирования и сигнализации, параметров обмена по цифровым интерфейсам;

- настройка аналоговых входов прибора;

- резервное сохранение настроек и восстановление сохраненных ранее настроек с SD-карты, USB-флешки или внутренней памяти контроллера.

Смена доступа пользователя может быть выполнена на экранах: «Меню\Настройки\Общие», «Параметры», «Меню\Настройки\ПИД». Для смены пользователя необходимо нажать на изображение замка в верхнем правом углу экрана и в появившемся окне ввода цифровой клавиатурой ввести пароль и нажать кнопку ВВОД.

Для переключения в режим доступа «Наладчик» установлен заводской пароль 147. При вводе неверного пароля выводится сообщение о неверном пароле и включается режима доступа «Оператор». После установки режима доступа «Наладчик» контроллер переключается в режим доступа «Оператор» автоматически через время, установленное в настройках, по умолчанию 15 минут.

Для смены пароля наладчика перейдите на окно настройки, установите уровень доступа «Наладчик», после этого будет активна кнопка « »

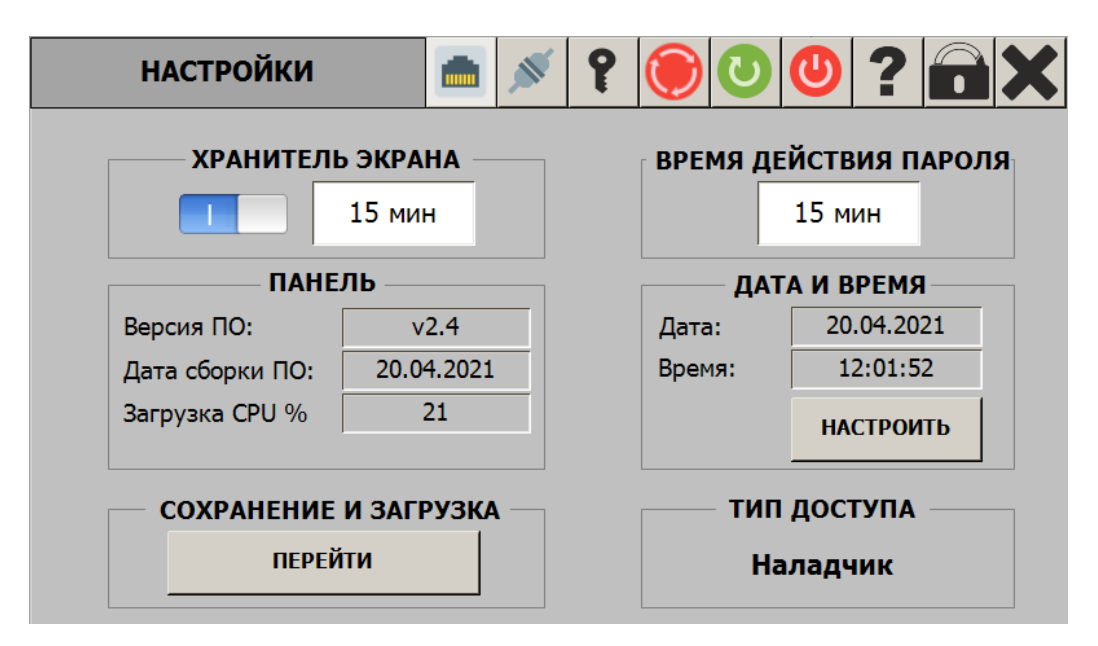

Рисунок 5.4 – Вид окна настройки с доступом «Наладчик»

При нажатии на кнопку « » на экран выводится окно смены пароля, как показано на рисунке 5.5.

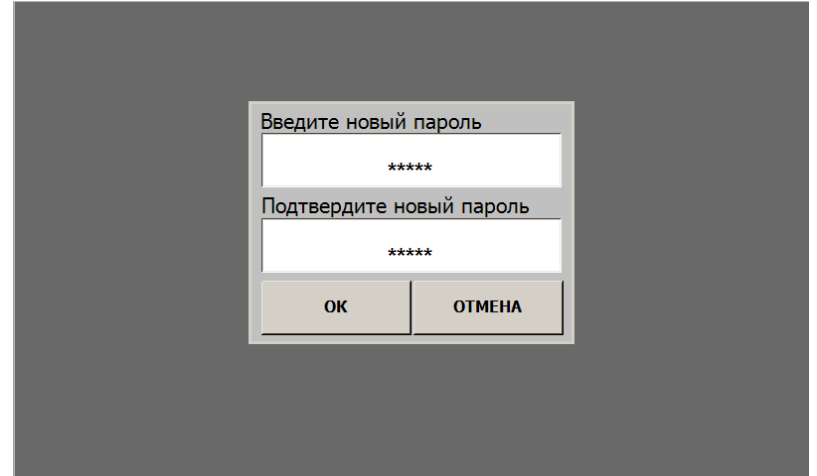

Рисунок 5.5 – Окно изменения пароля

Для смены пароля введите новый пароль и подтверждение в соответствующие поля ввода и нажмите кнопку «ОК», если данные нового пароля введены верно, произойдет изменение пароля на новый. Если новый пароль не подтвержден, в заголовке окна выводится предупреждение: «Пароли не совпадают!!!».

#### <span id="page-13-0"></span>**5.1.3 Просмотр информации и навигация по основным экранам**

5.1.3.1 Окно «Параметры и уставки»

Переход в окно «Параметры и уставки» выполняется при нажатии на кнопку «ПАРАМЕТРЫ» основного окна.

Окно предназначено для просмотра текущих значений сигналов, уставок регулирования и сигнализации. Данные в окне представлены в виде таблицы. Пример окна представлен на рисунке 5.6.

Для изменения значения уставки нажмите на соответствующее поле в таблице. В появившемся окне редактирования параметра введите необходимое значение уставки с помощью цифровой клавиатуры и нажмите кнопку «ВВОД».

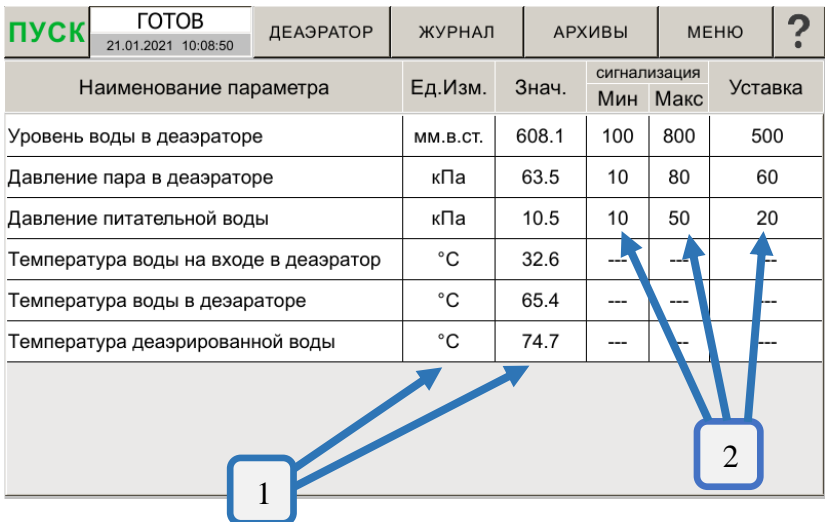

- (1) единицы измерения и текущее значение;
- (2) редактируемые параметры уровни сигнализации и уставка.

Рисунок 5.6 – Настройка параметров

#### 5.1.3.2 Окна отображения графиков

Переход в окно с отображением графика соответствующего параметра выполняется по нажатию на кнопку «АРХИВЫ / Уровень» или «АРХИВЫ / Температура» («АРХИВЫ / Давление»). Вид окна для графика температуры воды приведен на рисунке 5.7.

В центре экрана находится основное поле графиков, где отображаются временные значения параметров (тренды) (2) с возможностью просмотра архивных значений. Справа внизу от графика показана легенда отображаемых параметров. Дополнительно к графику сигнала с датчика на поле графиков отображается тренд значения уставки (3).

Вверху экрана расположена кнопка, позволяющая выбирать необходимый временной интервал просмотра (1).

Внизу экрана расположены кнопки перемотки графика (5) в течение выбранного временного интервала.

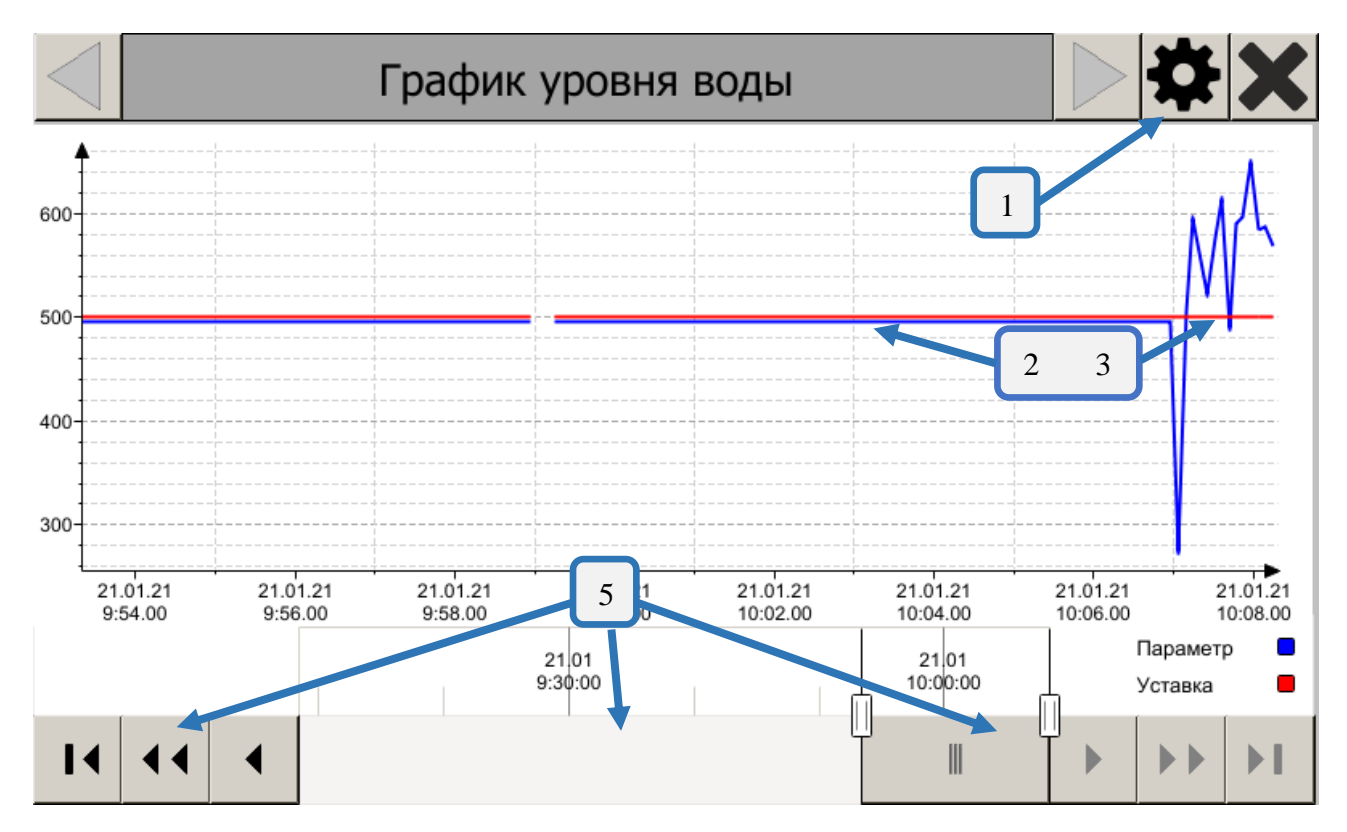

Рисунок 5.7 – Просмотр графиков

В связи с недоработкой среды исполнения CodeSys возможен сбой записи регистрируемых параметров в базу данных или сбой системы визуализации в окне отображения графиков. При возникновении сбоя записи архивов на экране с отображением графиков на дисплей выводится сообщение, показанное на рисунке 5.8. Для восстановления записи необходимо выполнить принудительный запуск среды исполнения через меню настроек, нажатием на кнопку  $\bigcirc$ . При сбое системы визуализации на экране с отображением графиков выводится сообщение показанное на рисунке 5.9, при этом нужно нажать на поле дисплея для закрытия окна с сообщением и перехода на основной экран программы. Для восстановления системы визуализации на окне графиков необходимо выполнить принудительный запуск среды исполнения через меню настроек, нажатием на кнопку  $\Box$ 

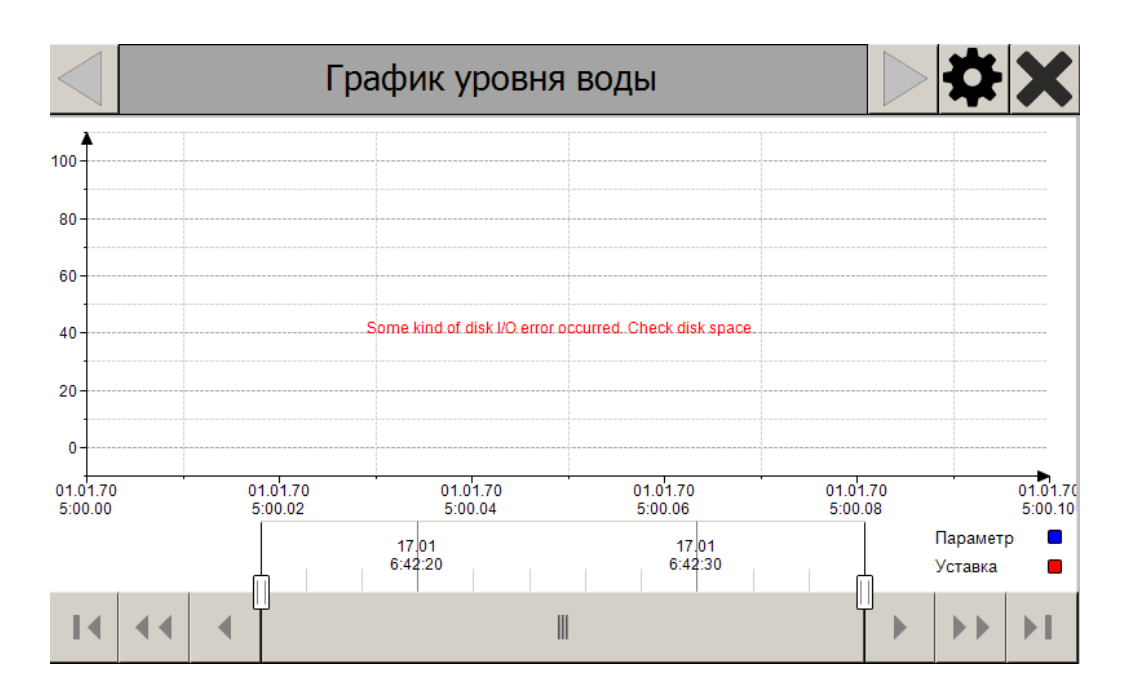

Рисунок 5.8 – Сообщение о сбое записи данных архивов

An exception happened while executing the visualization!

If you want to debug the reason of this crash, activate the online-command 'Stop execution on handled exceptions' within your programming system.

Please press a key or touch/mouse to try to restart the visualization.

Рисунок 5.9 – Сообщение о сбое визуализации

5.1.3.3 Окно «Журнал событий»

Экран «Журнал событий» отображает сообщения с возможностью квитирования аварийных событий. Вид окна журнала воды приведен на рисунке 5.10.

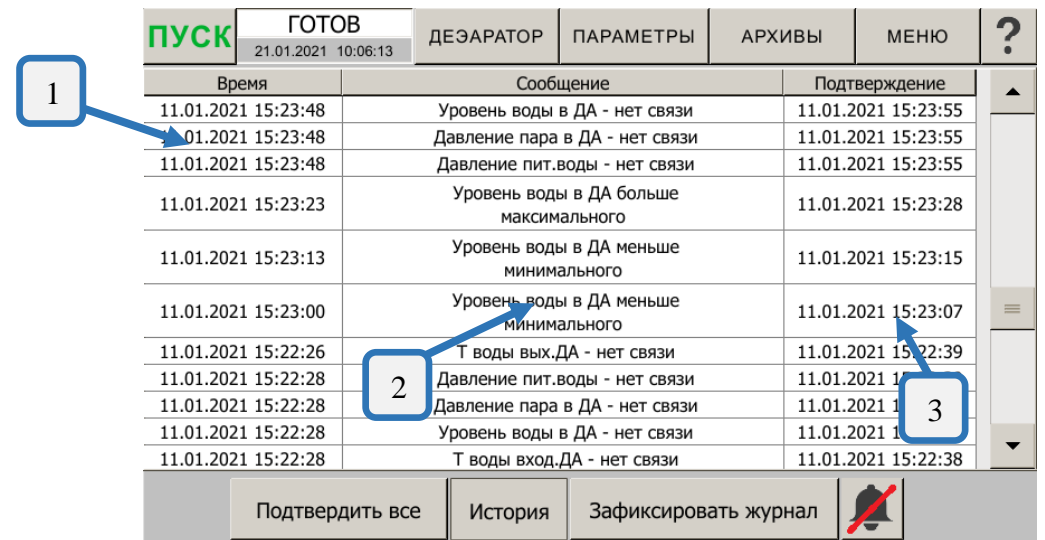

Рисунок 5.10 – Просмотр журнала событий

На экране отображаются: время возникновения аварии (1), аварийное или предупредительное сообщение (2), время квитирования (3).

#### <span id="page-16-0"></span>**5.1.4 Сигнализация**

При работе контроллер анализирует сигналы от датчиков температуры, давления, уровня. В случае выхода значения сигнала за пределы заданных уставок сигнализации или за пределы рабочего диапазона на основной экран выводится предупредительное или аварийное сообщение и включается внешний звонок. Пример с предупредительным сообщением показан на рисунке 5.11.

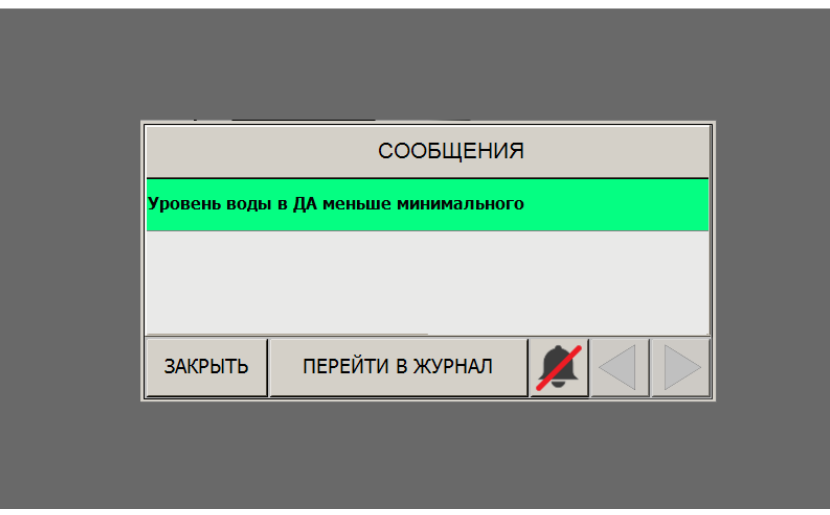

Рисунок 5.11 – Окно предупредительной сигнализации

Для отключения звукового сигнала нажмите на кнопку с изображением «Колокол», для закрытия окна с предупредительным сообщением нажмите на кнопку «Закрыть». Если значение сигнала не войдет в допустимые границы, срабатывание сигнализации повторится через 10 минут.

В случае неисправности датчика или потери связи с модулями, установленными в контроллер, на основной экран выводится аварийное сообщение и включается внешний звонок. Пример с аварийным сообщением показан на рисунке 5.9.

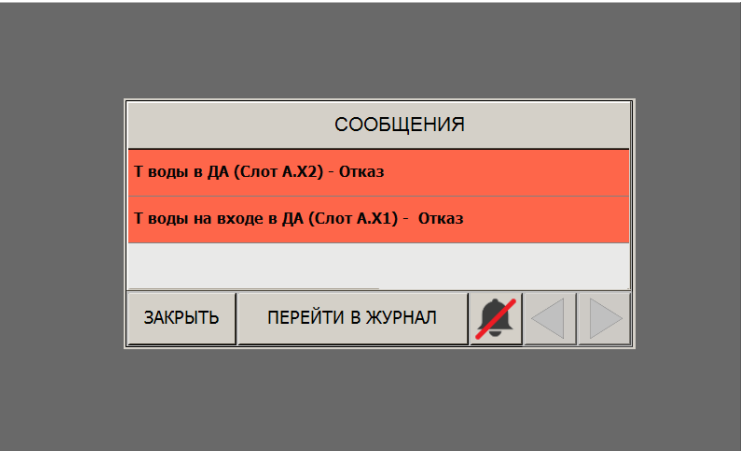

Рисунок 5.12 – Окно аварийной сигнализации

Для отключения звукового сигнала нажмите на кнопку «Колокол», для закрытия баннера необходимо устранить причину неисправности и нажать на кнопку «Закрыть».

Если неисправность не устранена и закрыто окно с сообщениями то, срабатывание сигнализации повторится через 10 минут.

При неисправности цепи датчика, по которому осуществляется регулирование, выполняется принудительный переход управления исполнительным механизмом в дистанционный режим и блокирование включения автоматического режима до устранения неисправности.

#### <span id="page-17-0"></span>**5.1.5 Меню настройки**

Для настройки и проверки параметров автоматики на объекте в контроллере АГАВА ПК40.АД-01 предусмотрено меню настройки. Для перехода в меню настройки необходимо нажать на кнопку «Настройки», вид экрана настроек показан на рисунке 5.13. Меню настройки позволяет:

- установить дату и время часов реального времени контроллера (1) \*;
- сменить уровень доступа пользователя прибора (3);
- включить / отключить хранитель экрана (1) \*;
- настроить время действия пароля наладчика (2) \*;
- сохранить и загрузить файл конфигурации (1)\*;

- выполнить настройку параметров обмена по цифровым интерфейсам  $\blacksquare*;$ 

- отключить прибор, кнопка
- выполнить перезапуск прибора, кнопка
- выполнить перезапуск рантайма CodeSys, кнопка $\left| \bigodot \right|$ ;
- посмотреть статистику обмена контроллера с модулями, кнопка
- \* Для установки параметров в меню «Настройки» необходим тип доступа наладчик

В режиме РАБОТА блокируется вход в меню проверки и настройки модулей контроллера.

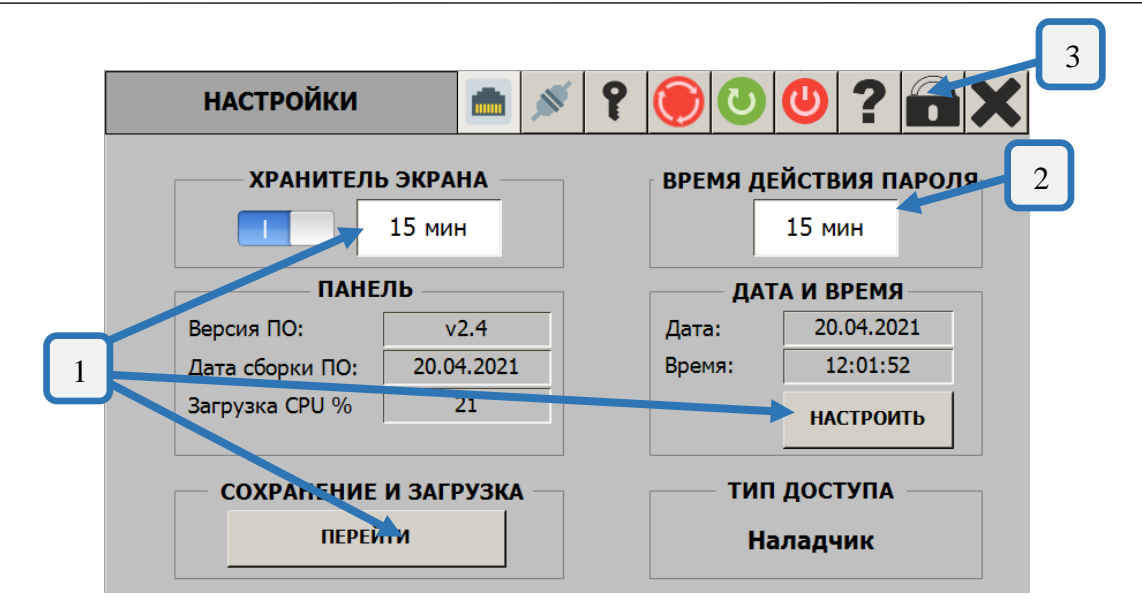

Рисунок 5.13 – Окно «Настройки»

## 5.1.5.1 Настройка даты и времени

Для настройки даты и времени прибора нажмите на кнопку «Настроить» и в появившемся окне (рисунок 5.14) установите требуемые значения.

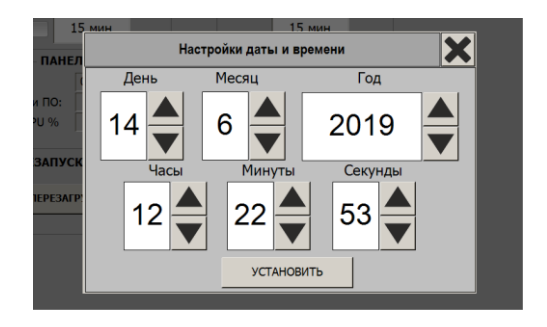

Рисунок 5.14 – Настройка даты и времени прибора

5.1.5.2 Настройка параметров ПИД-регуляторов

Для настройки параметров ПИД-регулятора нажмите на главном экране нажмите на кнопку «МЕНЮ\НАСТРОЙКИ\ПИД» выберете нужный регулятор. На экран контроллера выводится окно настроек параметров соответствующего регулятора (рисунок 5.15).

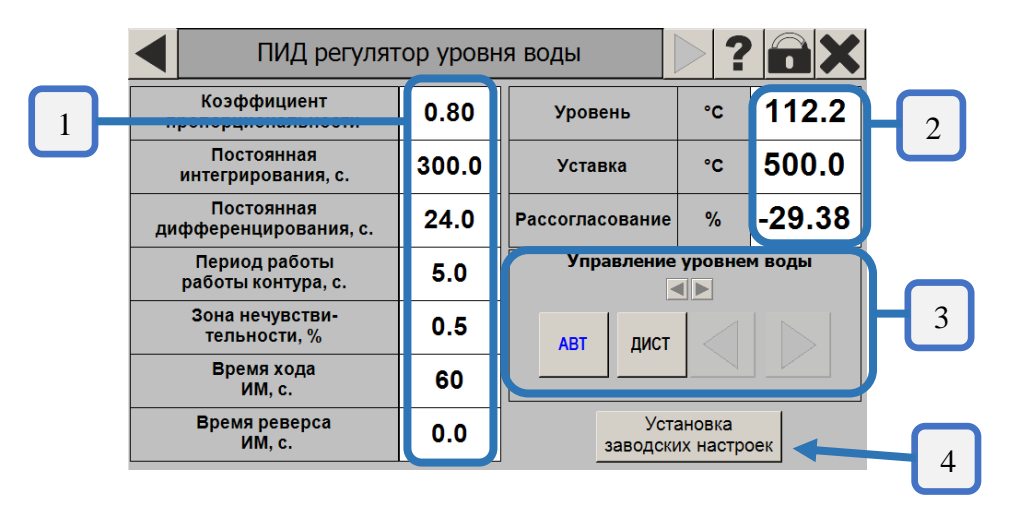

Рисунок 5.15 – Окно настроек параметров ПИД-регулятора температуры

В левой части экрана, группа (1), настраиваемые параметры ПИД-регулятора:

- коэффициент пропорциональности;
- постоянная интегрирования;
- постоянная дифференцирования;
- период работы контура;
- зона нечувствительности;
- время хода исполнительного механизма (только для дискретного исполнительного механизма типа МЭО);
- время реверса исполнительного механизма (только для дискретного исполнительного механизма типа МЭО).

В правой части экрана, группа (2), присутствует оперативные параметры:

- температура воды или уровень воды;
- уровень уставки;
- рассогласование в процентах между управляемым параметром и уставкой.

Поле (3) – панель управления исполнительным механизмом. Кнопки «АВТ», «ДИСТ» позволяют перевести исполнительный механизм в соответствующий режим, а кнопки «Меньше» ( **1**) и «Больше» ( **1**) – управлять исполнительным механизмом в дистанционном режиме.

Установка заводских настроек (4) – возврат к штатным настройкам ПИД-регулятора.

#### 5.1.5.3 Настройка аналоговых датчиков

Для настройки параметров аналоговых датчиков на главном экране нажмите на кнопку «МЕНЮ\НАСТРОЙКИ\ДАТЧИКИ», появится окно настройки датчиков.

На рисунке 5.16 представлены следующие обозначения:

- (1) название датчика, описание аналогового сигнала;
- (2) состояние включение или отключение аналогового датчика;
- (3) диапазон изменения параметра;
- (4) ФНЧ фильтр нижних частот определяет интервал усреднения параметра;
- (5) редактируемое поле переключатель единиц измерения;
- (6) редактируемое поле выбор типа подключенного датчика.

|              |                           | Настройка аналоговых датчиков |       |             |     |                     |                     |  |
|--------------|---------------------------|-------------------------------|-------|-------------|-----|---------------------|---------------------|--|
|              | Название датчика          | Состояние                     | Мин   | <b>Макс</b> | ФНЧ | Ед.Изм.             | Тип.Дат.            |  |
| $\mathbf{1}$ | Т Деар.воды               | ВКЛ                           | -50   | 250         | 0.5 | °C                  | TCM50               |  |
|              | Т воды на входе в ДА кол. | вкл                           | -50   | 250         | 0.5 | $^{\circ}C$         | TCM50               |  |
|              | Т воды в ДА               | ВКЛ                           | $-50$ | 250         | 0.5 | $^{\circ}$ C        | TCM50               |  |
|              | Уровень воды в ДА         | ВКЛ                           | 0     | 1000        | 0.5 | MM.B.CT             | 4-20 <sub>M</sub> A |  |
|              | Давление папа в ДА        | ВКЛ                           | 0     | 60          | 0.5 | KTC/CM <sup>2</sup> | $4-20MA$            |  |
|              |                           | $\overline{2}$                |       | 3           | 4   | 5                   | 6                   |  |

Рисунок 5.16 – Окно настроек аналоговых входов

#### 5.1.5.4 Проверка аналоговых входов

Для проверки аналоговых входов на главном экране нажмите на кнопку «МЕНЮ\ПРОВЕРКА\АНАЛОГОВЫЕ ВХОДЫ», отобразится окно проверки (рисунок 5.17).

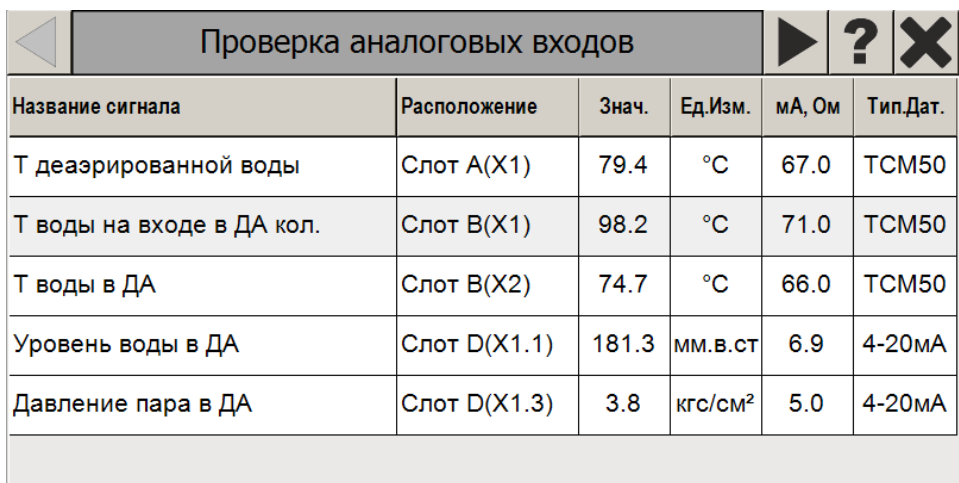

Рисунок 5.17 – Окно проверки аналоговых входов

#### 5.1.5.5 Проверка дискретных выходов

Для проверки срабатывания дискретных выходов на главном экране нажмите на кнопку «МЕНЮ\ПРОВЕРКА\ДИСКРЕТНЫЕ ВЫХОДЫ», отобразится окно проверки (рисунок 5.18).

Для проверки выхода в столбце «Управление» нажать на кнопку состояния выхода, надпись на кнопке при этом изменится на «ВКЛ», а цвет поменяется на зеленый, произойдет замыкание выхода.

Для исключения одновременной выдачи сигнала на два входа исполнительного механизма в программе предусмотрена блокировка, исключающая выдачу сигналов сразу на два выхода прибора.

| Проверка дискретных выходов |                          |            |  |  |  |
|-----------------------------|--------------------------|------------|--|--|--|
| Название сигнала            | Расположение             | Управление |  |  |  |
| Уровень воды >              | МВВ40-Слот А:Выход 1(X1) | ВКЛ        |  |  |  |
| Уровень воды <              | МВВ40:Слот А:Выход 2(X2) | ВЫКЛ       |  |  |  |
| Давление пара >             | МВВ40:Слот В:Выход 1(X1) | выкл       |  |  |  |
| Давление пара <             | МВВ40:Слот В:Выход 2(X2) | ВЫКЛ       |  |  |  |
| Звонок\Авария               | МВВ40:Слот С:Выход 1(X1) | выкл       |  |  |  |
|                             |                          |            |  |  |  |

Рисунок 5.18 – Окно проверки дискретных выходов

#### 5.1.5.6 Настройка параметров цифрового интерфейса

При наличии в составе контроллера модуля RS-485 настройка параметров порта выполняется при нажатии кнопки в меню общих настроек.

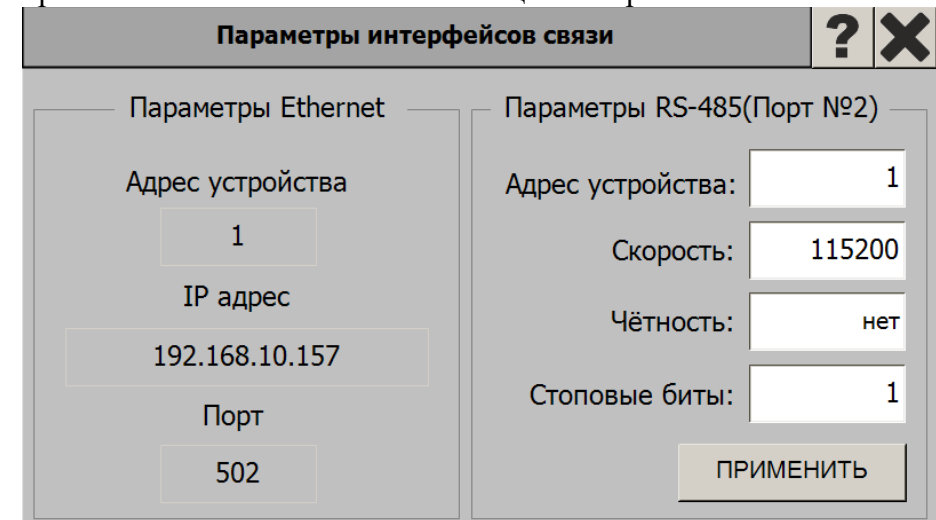

Рисунок 5.19 – Окно настройки параметров интерфейса

При наличии в составе контроллера интерфейса Ethernet в окне параметров интерфейсов связи выводятся настройки этого порта. Изменение параметров настройки порта Ethernet можно выполнить через системную утилиту контроллера. Порядок работы с системной утилитой описан в руководстве по эксплуатации промышленного контроллера АГАВА ПК-40 АГСФ.421445.006 РЭ.

5.1.5.7 Сохранение и загрузка файла настроек

С целью сохранения настроек прибора для возможного последующего восстановления их из резервной копии или переноса настроек на другой прибор в программе контроллера предусмотрена опция сохранения настроек на внешний носитель информации (USB-флешку и SD-карту). Рекомендуется после выполнения наладки программного обеспечения выполнить сохранение настроек на внешнем носителе!!!

Сохранение и загрузка файла настроек выполняется при нажатии кнопки «МЕНЮ\НАСТРОЙКИ\ОБЩИЕ». Далее в правом верхнем углу экрана нажать на стрелку, произойдет переход на следующее окно меню настроек.

В пункте «**Сохранение и загрузка»** нажать на кнопку «ПЕРЕЙТИ».

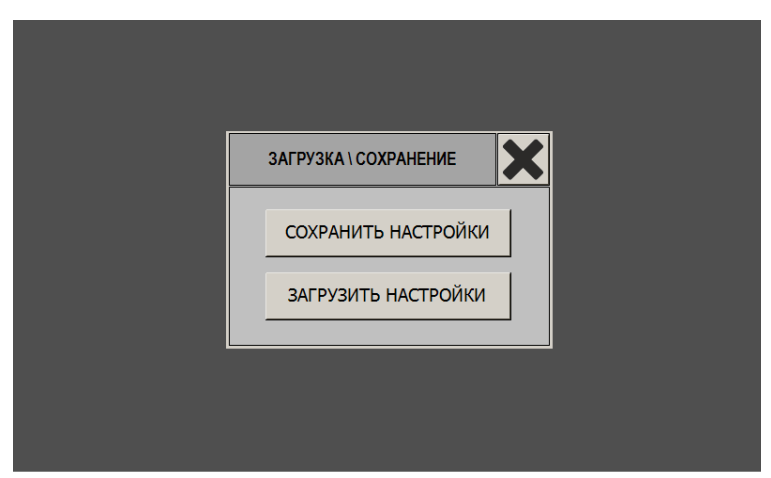

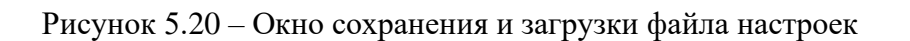

Для сохранения файла настроек, нажать на кнопку «СОХРАНИТЬ НАСТРОЙКИ». Дождаться, пока в открывшемся окне обновится список доступных устройств, выбрать устройство, выбранное устройство выделится серым цветом, нажать кнопку «СОХРАНИТЬ».

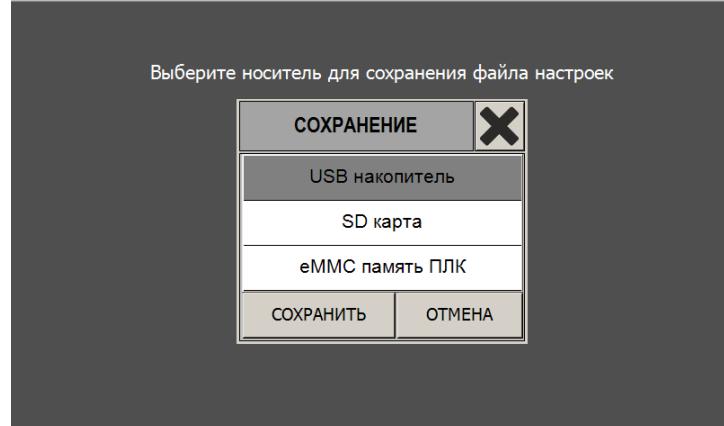

Рисунок 5.21 – Окно сохранения файла настроек

При успешном сохранении будет показано соответствующее диалоговое окно.

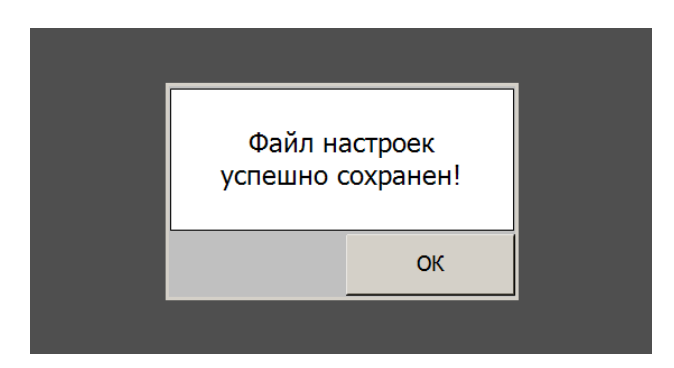

Рисунок 5.22 – Успешное сохранение файла настроек

Файл настроек **Retain.ret** сохраняется на носитель в папке **Settings.**

Для загрузки файла настроек нажать на кнопку «ЗАГРУЗИТЬ НАСТРОИКИ». Дождаться, пока в открывшемся окне обновится список доступных устройств, выбрать устройство с сохраненным файлом настроек. Выбранное устройство выделится серым цветом, нажать кнопку «ЗАГРУЗИТЬ».

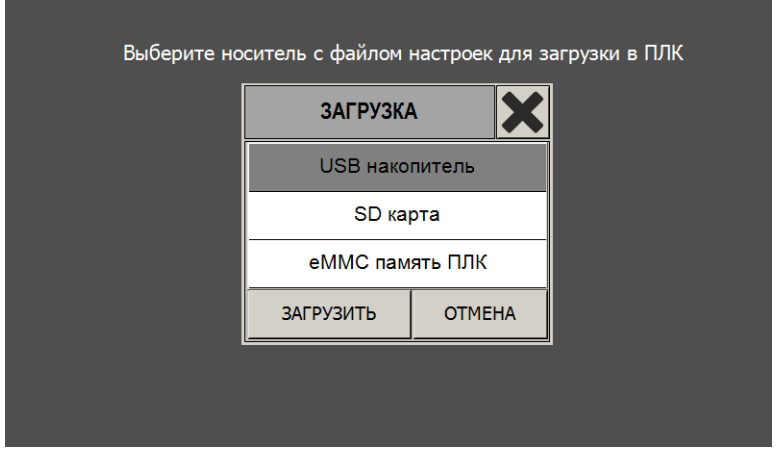

Рисунок 5.23 – Окно загрузки файла настроек

При успешной загрузке файла настроек будет показано соответствующее диалоговое окно и в течение 5 секунд произойдет применение загруженных настроек.

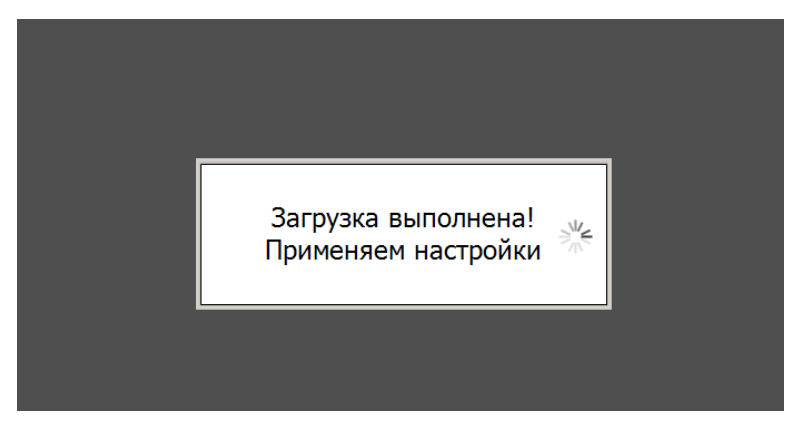

Рисунок 5.24 – Успешная загрузка файла настроек

#### <span id="page-24-0"></span>**5.1.6 Регулятор. Термины и определения**

В программе контроллера АГАВА ПК-40.АД-01 предусмотрены два независимых регулятора:

- *позиционный ПИД-регулятор* для исполнительного механизма с аналоговым управлением (например, ЧРП);
- *скоростной ПИД-регулятор* для исполнительного механизма с дискретным управлением типа МЭО.

#### **Позиционный ПИД-регулятор**

Управляющим воздействием является значение тока, выдаваемого на исполнительный механизм. Расчет величины управляющего воздействия осуществляется контроллером периодически. Длительность периода (шага) регулирования задается в меню контроллера.

Величина управляющего воздействия вычисляется по следующей формуле:

$$
y_n = out_n = Kp \cdot E_n + \frac{T}{Ki} \cdot \sum_{n=0}^n E_n + \frac{Kd \cdot (E_n - E_{n-1})}{T},
$$

где:

*outn*– выходной сигнал ПИД регулятора от 0 до 100 % значения тока, выдаваемого на исполнительный механизм в текущем периоде регулирования;

*Kp* – коэффициент пропорциональности;

*Kd* – коэффициент дифференцирования, с;

*Ki* – коэффициент интегрирования, с;

 $E_n$  – текущее значение ошибки (от -100 до 100 %);

 $E_{n-1}$  –значение ошибки в предыдущем периоде регулирования (от -100 до 100 %);

*T* – период регулирования, с.

*Примечание* – Если выходное воздействие достигло 100 %, то интегральная составляющая не рассчитывается и сохраняет свое предыдущее значение.

#### **Скоростной ПИД-регулятор:**

Управляющим воздействием являются импульсы с ШИМ. Эти импульсы с периодом регулирования *T*включают двигатель МЭО «Вперед» или «Назад» на время *tn≤T.*

Величина управляющего воздействия вычисляется по следующей формуле:

$$
y_n = Kp \cdot (E_n - E_{n-1}) + \frac{T}{Ki} \cdot E_n + \frac{Kd \cdot (E_n - 2 \cdot E_{n-1} + E_{n-2})}{T}
$$

где:

*Kp* – коэффициент пропорциональности;

*Kd* – коэффициент дифференцирования, с;

*Ki* – коэффициент интегрирования, с;

 $E_n$  – текущее значение ошибки (от -100 до 100 %);

 $E_{n-1}$  – значение ошибки в предыдущем периоде регулирования (от -100 до 100 %);

*En-2* –значение ошибки на *n-2* шаге (от -100 до 100 %).

*T* – период регулирования, с.

,

Длительность импульса, выдаваемого на исполнительный механизм, равна:

$$
t_n = T_{M30} \cdot \frac{y_n}{100\%},
$$

где:

*yn*– рассчитанная длительность текущего импульса, %;

*Тмэо* – время полного хода исполнительного механизма, с.

#### *5.1.6.1 Период регулирования*

Значение периода регулирования –  $T$  задается в пункте «Период работы контура».

При выборе величины *Т* следует ориентироваться на динамические характеристики управляемого объекта. Конкретные рекомендации по выбору значения *Т* приведены в Приложении А.

Минимальная длительность импульса воздействия для исполнительно механизма МЭО – 0,5 секунды, максимальная – заданное значение периода регулирования.

#### *5.1.6.2 Уставка регулирования*

Уставка регулирования вводится в окнах «**Параметры ПИД-регулятора»** или «**Параметры и уставки**».

#### *5.1.6.3 Зона нечувствительности*

Зона нечувствительности определяется как относительная величина от диапазона измерения датчика (для датчиков ТСМ диапазон датчика принимается равным 0–180 °С, для ТСП 0–500 °С) принятого за 100 %. Если сигнал рассогласования находится внутри зоны нечувствительности, его значение принимается равным нулю.

#### *5.1.6.4 Коэффициент пропорциональности*

Коэффициент пропорциональности устанавливает степень статического влияния измеренной ошибки рассогласования на выходное воздействие регулятора для исполнительного механизма.

#### *5.1.6.5 Постоянная времени интегральной составляющей*

В пункте «**Постоянная интегрирования**» производится установка значения постоянной времени интегрирования ПИД-алгоритма в секундах. Значение постоянной времени интегрирования можно оценить по переходной характеристике объекта управления (см. Приложение А).

#### *5.1.6.6 Постоянная времени дифференциальной составляющей*

В пункте «**Постоянная дифференцирования**» производится установка значения постоянной времени дифференцирования в секундах. Значение постоянной времени дифференцирования можно оценить по переходной характеристике объекта управления (см. Приложение А).

#### *5.1.6.7 Время хода исполнительного механизма*

В пункте «**Время хода ИМ**» производится установка значения времени хода МЭО. Выходное воздействие скоростного ПИД-регулятора выдается в долях от времени полного хода регулирующего органа, поэтому необходимо задавать реальное время рабочего хода МЭО для вычисления абсолютной длительности воздействия в секундах.

#### *5.1.6.8 Время реверса*

В пункте «**Время реверса**» производится установка значения времени, которое добавляется к импульсу, выдаваемому на исполнительный механизм при смене направления. Указанный параметр используется для компенсации люфта исполнительного механизма.

## <span id="page-26-0"></span>**6 Техническое обслуживание**

6.1 Техническое обслуживание прибора должно выполняться в соответствии с разделом 9 руководства по эксплуатации АГСФ.421445.006 РЭ «Промышленный контроллер АГАВА ПК-40. Руководство по эксплуатации»на аппаратную платформу прибора – АГАВА ПК-40.07.

## <span id="page-27-0"></span>**7 Правила транспортирования и хранения**

7.1 Правила транспортирования и хранения в соответствии с разделом 10 руководства по эксплуатации на аппаратную платформу прибора – АГАВА ПК-40.07 АГСФ.421445.006 РЭ «Промышленный контроллер АГАВА ПК-40. Руководство по эксплуатации».

## <span id="page-28-0"></span>**8 Комплектность**

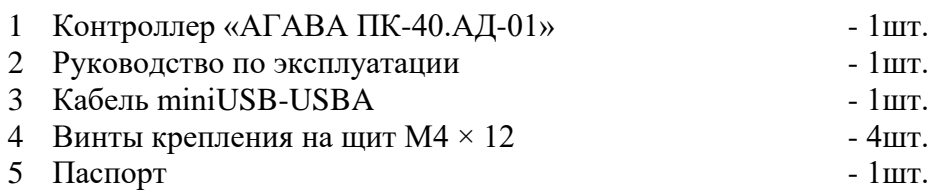

## <span id="page-29-0"></span>**9 Гарантийные обязательства**

Гарантийный срок эксплуатации – 12 месяцев со дня продажи.

В случае выхода контроллера из строя в течение гарантийного срока при условии соблюдения потребителем правил транспортирования, хранения, монтажа и эксплуатации предприятие-изготовитель обязуется осуществить его бесплатный ремонт.

Для отправки в ремонт необходимо вложить в тару с контроллером паспорт, акт отказа и отправить по адресу:

620026, г. Екатеринбург, ул. Бажова 174, 3-й этаж, КБ «Агава»

тел/факс: (343) 262-92-76, 78, 87, e-mail: [agava@kb-agava.ru](mailto:agava@kb-agava.ru)

## **ПРИЛОЖЕНИЕ А Рекомендации по настройке ПИД-регуляторов контроллераАГАВА ПК-40.АД-01**

<span id="page-30-0"></span>А.1 Настройку параметров контуров регулирования можно осуществлять двумя способами.

А1.1 Первый способ основан на анализе переходной характеристики объекта (Вариант 1).

А1.2 Второй основан анализе параметров колебательного процесса, который получают искусственно, выводя настраиваемый контур на границу устойчивости (Вариант 2). Этот способ применяется в том случае, когда параметры объекта предварительно определить не удается.

#### *Вариант 1*

А.2 Для расчета настроечных параметров регулятора $K_p$ ,  $K_i$  и  $K_d$ необходимо предварительно снять переходную характеристику объекта для выходного сигнала *x*(*t*) (например, для температуры, С°) при ступенчатом изменении входного воздействия *y* (например, перемещением исполнительного механизма ИМ, %) и по ней определить базисные параметры статики и динамики объекта  $k_0$ ,  $T_0$  и  $\tau_0$  проведением касательной в точке перегиба *S*–образной переходной характеристики.

В практических расчетах настроек регуляторов промышленные статические объекты (кривая 1) можно с достаточной точностью представлять в виде инерционного звена первого порядка с запаздыванием:

$$
W_o(p) \approx k_o exp(-p \tau_o) / (T_o p + 1), (A.1)
$$

где:

 $k_0 = \Delta x_0 / \Delta y_0$  – передаточный коэффициент статического объекта (например, с размерностью С°/ % или Па/с);

 $\tau_{o}$  – эквивалентное запаздывание объекта, равное сумме чистого (транспортного) и переходного запаздывания:  $\tau_{0} = \tau_{\text{q}} + \tau_{\text{m}}$ , с;

*T*<sup>о</sup> – эквивалентная постоянная времени объекта, с, которая определяется проведением касательной в точке перегиба переходной характеристики (рис. А.1).

Астатические объекты (кривая 2) можно представлять в виде интегрирующего звена с запаздыванием

$$
W_0(p) \approx k_0 exp(-p \tau_0)/T_0 p, (A.2)
$$

где *k*'о= *k*о*T*<sup>о</sup> – коэффициент астатического объекта (например, с размерностью  $C^{\circ}/c \cdot \frac{\%}{\sin \theta} \prod a/c \cdot c$ ).

А.3 При выборе основных настроечных параметров К<sub>р</sub>, К<sub>i</sub> и К<sub>d</sub>необходимо учитывать следующую закономерность влияния на них динамических параметров объекта: *с увеличением отношения <sup>о</sup>/T<sup>о</sup> коэффициент К<sup>р</sup> ПИД-регулятора должен быть меньше, а коэффициенты*  $K_i$  *и*  $K_d$ *больше.* 

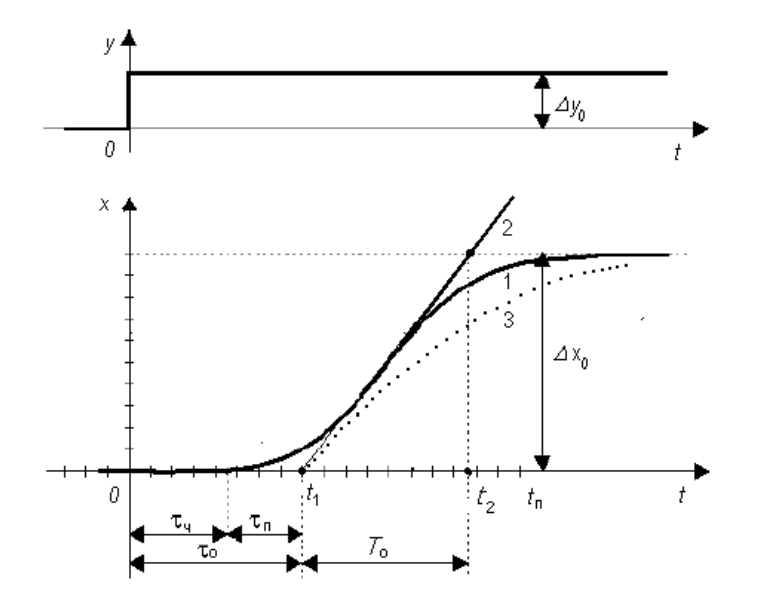

Рисунок А.1 – Переходные характеристики типовых объектов регулирования: *1* – с самовыравниванием, *2* – без самовыравнивания

А.4 На рисунке А.2 показаны характерные переходные процессы, обеспечиваемые пропорциональным (П), интегральным (И), пропорционально-интегральным (ПИ), пропорционально-дифференциальным (ПД) и пропорционально-интегрально-дифференциальным (ПИД) регуляторами при единичном ступенчатом изменении задания *х*з.

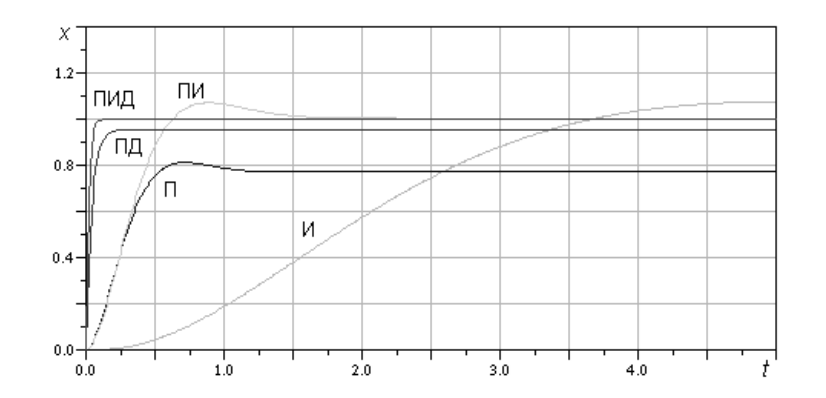

Рисунок А.2 – Типовые переходные процессы при различных регуляторах

А.5 При выборе закона регулирования можно руководствоваться следующими рекомендациями использования объектов с различными динамическими свойствами:

- безынерционное с чистым запаздыванием  $\tau_0$   $\Pi M$ :
- инерционное 1-го порядка с малым то ПИ или ПИД;
- инерционное 2-го порядка с малым то  $\Pi M \Pi$ ;
- инерционное более высокого порядка ПИД;
- интегрирующее с инерционностью ПД или ПИД.

А.6 Одним из важных настроечных параметров дискретного регулятора является интервал дискретности или период регулирования T. От него зависят не только динамические свойства регулируемого контура, но и эксплуатационная надежность и срок службы механических элементов системы регулирования. В зависимости от вида

регулируемой величины рекомендуются следующие абсолютные значения интервала дискретности:

− для уровня воды в барабане – 5–10 с;

− для температуры воды – 10–20 с.

*Для инерционного объекта с запаздыванием интервал дискретности T следует выбирать в зависимости от динамических параметров объекта по следующей формуле*

 $T\leq (0,1 \dots 0,2)(T_0 + \tau_0)$  (A.3)

*С увеличением выбираемого интервала дискретности Tоптимальные значения коэффициента К<sup>р</sup> и коэффициенты К<sup>i</sup> и К<sup>d</sup> становятся меньше.*

А.7 *Предварительно рассчитать ориентировочные параметры контура можно на основании формул Циглера – Никольсадля непрерывного ПИД-регулятора и его частных П- и ПИ-модификаций:* 

для П-регулятора  $K_p = T_o / k_o \tau_o$ ; для ПИ-регулятора  $K_p = 0.9 T_0 / k_0 \tau_0$ ,  $K_i = 3.33 \tau_0$ ; для ПИД-регулятора Кр = 1,2  $T_0$  / $k_0$   $\infty$ ,  $K_i = 2.0 \tau_0$ ,  $K_d = 0.5 \tau_0$ . (А.4)

#### *Вариант 2*

А.8 При наладке контуров регулирования можно использовать *эмпирическийметод Циглера – Никольса*в том случае, когда*параметры объекта предварительно определить не удается*.

Для этого настраиваемый замкнутый контур переводят в режим П-регулирования, для чего отключают интегральную и дифференциальную составляющие либо устанавливают максимально возможное значение параметра  $K_i$  и  $K_d = 0$ . Затем медленным увеличением передаточного коэффициента П-регулятора *К*<sup>р</sup> выводят настраиваемый контур на границу **устойчивости (если это допустимо по технологическим условиям!)** и в этом режиме фиксируют критические значения коэффициента *К*ркрит. и периода колебаний *T*крит.. Далее вычисляют настроечные параметры по формулам:

> для П-регулятора  $|| K_p = 0,50K_{\text{pKpMT}}; ||$ для ПИ-регулятора  $|| K_p = 0.45 K_{pKpHT}$ ,  $K_i = 0.83 T_{kpHT}$ ;  $|| A.5$ ) для ПИД-регулятора  $||K_p = 0.60K_{\text{pKpMT}_2}$ ,  $K_i = 0.50T_{\text{KpMT}_2}$ ,  $T_a = 0.125T_{\text{KpMT}_2}$

А.9 Следует иметь в виду, что последние рекомендации существенно зависят от соотношения  $T_0/\tau_0$ , которое в данном случае, как и интервал дискретности *T*, оказываются учтенными лишь косвенно (через экспериментальные параметры *К*ркрит. и *T*крит.).

А.10Все рекомендованные выше подходы и формулы дают лишь ориентировочные значения настроечных параметров, которые, как правило, в силу различных факторов (неточное знание модели и параметров объекта, наличие нелинейностей в контуре и т. п.) необходимо корректировать в процессе наладки системы регулирования.

А.11 При наладке можно руководствоваться следующими *закономерностями и правилами.*

А.11.1 Увеличение коэффициента пропорциональной составляющей регулятора *К<sup>р</sup>* уменьшает статическую (остаточную) ошибку системы, улучшает быстродействие контура, но повышает колебательность переходного процесса.

А.11.2 Добавление интегральной составляющей к пропорциональной и увеличение коэффициента *К<sup>i</sup>* позволяют полностью устранить статическую ошибку (кроме ее составляющей, обусловленной нелинейностями – насыщением и нечувствительностью конструктивных элементов системы!), но уменьшают быстродействие и усиливают колебательность.

**АГСФ.421455.008 РЭ** Стр. **33** из **36**

А.11.3 Введение дифференциальной составляющей *К<sup>d</sup>* улучшает быстродействие – обеспечивает форсировку переходного процесса (без увеличения первого выброса!), но при действии в контуре системы высокочастотных случайных помех приводит к нежелательным резким скачкам регулирующего воздействия и, как следствие, к ударным нагрузкам на исполнительные элементы системы, а при наличии в контуре нелинейностей (люфтов, ограничений) дифференциальная составляющая может вызывать в нем автоколебания.

Подобные нежелательные эффекты могут возникать и при ступенчатом изменении задания на входе регулятора.

Поэтому дифференциальную составляющую следует применять с определенной осторожностью и только при ее объективной обоснованности.

©1996–2021 г. Конструкторское бюро «АГАВА» Использование приведенных в настоящем документе материалов без официального разрешения КБ «АГАВА» запрещено.

*АГАВА ПК-40.АД-01*

Все права защищены.

стр. **36** из **36 АГСФ.421455.008 РЭ**